# **Configure VLAN using Cisco Business Mobile App**

# Objective

The objective of this document is to show you how to add, delete, or edit Virtual Local Area Network (VLAN) using the Cisco Business Mobile app.

## Introduction

The Cisco Business Mobile app enables you to deploy and manage supported Cisco Business switches and wireless access points in your network from a mobile device.

Using the Cisco Business Mobile app, you can add, delete, or edit VLANs with ease.

Let's get started!

System Requirements for Cisco Business Mobile app

The Cisco Business Mobile app is supported on Apple iOS-based devices running iOS version 13.0 and above.

The following Cisco Business devices can be managed by the Cisco Business Mobile app:

- Cisco Business 220 Series Smart Switches
- Cisco Business 250 Series Smart Switches
- Cisco Business 350 Series Managed Switches
- Cisco Business 100 Series Access Points
- Cisco Business 100 Series Mesh Extenders
- Cisco Business 200 Series Access Points

# **Table of Contents**

- Add VLAN
- Edit/Delete VLAN

### Add VLAN

#### Step 1

Open the Cisco Business Mobile app.

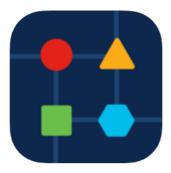

### Click Network Settings.

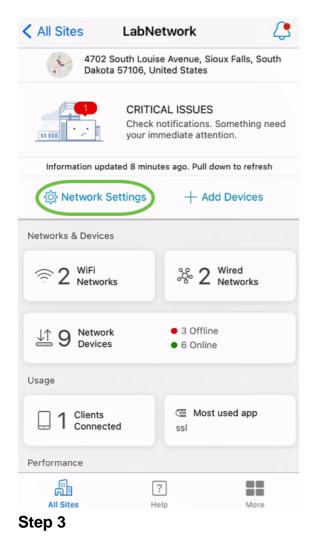

In the Networks tab, click Add.

| LabNetwork<br>Settings       |                |   |
|------------------------------|----------------|---|
| Network                      | Site details   | ] |
| <ul> <li>Networks</li> </ul> | Add Edit       |   |
| NETWORK 1                    |                |   |
| Network Name                 | guestnet       |   |
| Network ID                   | 2              |   |
| NETWORK 2                    |                |   |
| Network Name                 | CBWWireless    |   |
| Network ID                   | 1              |   |
| <ul> <li>Wireless</li> </ul> | Add Edit       |   |
| Reapply                      | y same configs |   |

Enter Network Name, Network ID, and click Save.

| K Back               | Networks                                        |              |
|----------------------|-------------------------------------------------|--------------|
|                      | etwork at LabNetwork.<br>e networks if you like | You can also |
| + Add a              | a network                                       |              |
| ∽ vlan1              | 10                                              | 圃            |
| Network Na<br>vlan10 | ame 1                                           |              |
| Network ID           | 2                                               | Reset        |
| > gues               | stnet                                           | 圃            |
|                      | /Wiralass                                       |              |
|                      | Save                                            |              |

Click Apply 1 Change.

| Settings       | ×            |  |  |  |
|----------------|--------------|--|--|--|
| Network        | Site details |  |  |  |
| ✓ Networks     | Add Edit     |  |  |  |
| NETWORK 1      |              |  |  |  |
| Network Name   | vlan10       |  |  |  |
| Network ID     | 10           |  |  |  |
| NETWORK 2      |              |  |  |  |
| Network Name   | guestnet     |  |  |  |
| Network ID     | 2            |  |  |  |
| NETWORK 3      |              |  |  |  |
| Network Name   | CBWWireless  |  |  |  |
| Network ID     | 1            |  |  |  |
| Apply 1 Change |              |  |  |  |

If more changes are made to your Networks or Wireless settings, they can all be applied at the same time.

# **Edit/Delete VLAN**

To edit or delete a VLAN, follow these steps.

## Step 1

Navigate to Network Settings.

| All Sites LabNetwork                                                                |             |                                              |      |  |  |
|-------------------------------------------------------------------------------------|-------------|----------------------------------------------|------|--|--|
| 4702 South Louise Avenue, Sioux Falls, South Dakota 57106, United States            |             |                                              |      |  |  |
| CRITICAL ISSUES<br>Check notifications. Something need<br>your immediate attention. |             |                                              |      |  |  |
| Information update                                                                  | d 8 minutes | ago. Pull down to ref                        | resh |  |  |
| 진 Network Set                                                                       | tings       | + Add Device                                 | S    |  |  |
| Networks & Devices                                                                  |             |                                              |      |  |  |
|                                                                                     |             | 8 2 Wired<br>Networks                        | 5    |  |  |
| ₩ 9 Network<br>Devices                                                              |             | <ul><li>3 Offline</li><li>6 Online</li></ul> |      |  |  |
| Usage                                                                               |             |                                              |      |  |  |
| 1 Clients<br>Connected                                                              |             | (클 Most used app<br>ssl                      | ,    |  |  |
| Performance                                                                         |             |                                              |      |  |  |
| All Sites<br>Step 2                                                                 | ?<br>Help   | Ma                                           | ore  |  |  |

In the Networks tab, click Edit.

| Network<br>works<br>work 1<br>vork Name | Site details<br>Add Edit<br>guestnet               |
|-----------------------------------------|----------------------------------------------------|
| WORK 1<br>vork Name                     | guestnet                                           |
| vork Name                               | -                                                  |
|                                         | -                                                  |
| vork ID                                 | 2                                                  |
|                                         |                                                    |
| WORK 2                                  |                                                    |
| vork Name                               | CBWWireless                                        |
| vork ID                                 | 1                                                  |
| eless                                   | Add Edit                                           |
|                                         | WORK 2<br>vork Name<br>vork ID<br>eless<br>Reapply |

Choose the VLAN you want to edit. Or, if you want to delete the VLAN, click the **delete** icon. In this example, vlan10 is deleted.

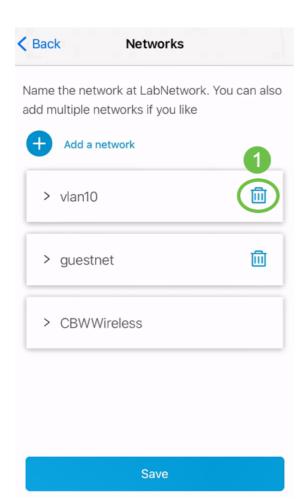

Click Save.

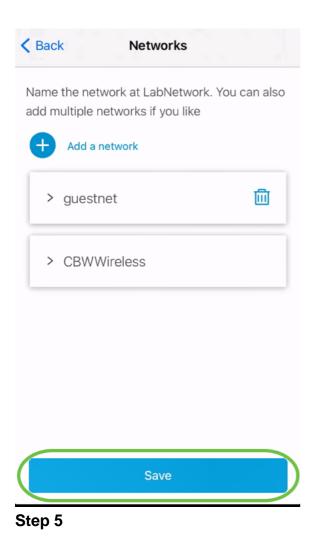

# Click Apply (n) Changes.

| $\sim$ | Networks        | Add            | Edit |  |  |
|--------|-----------------|----------------|------|--|--|
|        | NETWORK 1       |                |      |  |  |
|        | Network Name    | guestnet       |      |  |  |
|        | Network ID      | 2              |      |  |  |
|        | NETWORK 2       |                |      |  |  |
|        | Network Name    | CBWWireless    |      |  |  |
|        | Network ID      | 1              |      |  |  |
| $\sim$ | Wireless        | Add            | Edit |  |  |
|        | WIRELESS 1      |                |      |  |  |
|        | guestnet        | 2.4 GHz, 5 GHz |      |  |  |
|        | Access Type     | Social Login   |      |  |  |
|        | Apply 2 Changes |                |      |  |  |

n is the number of changes made that will be applied.

The changes will take a few minutes to be applied to your network.

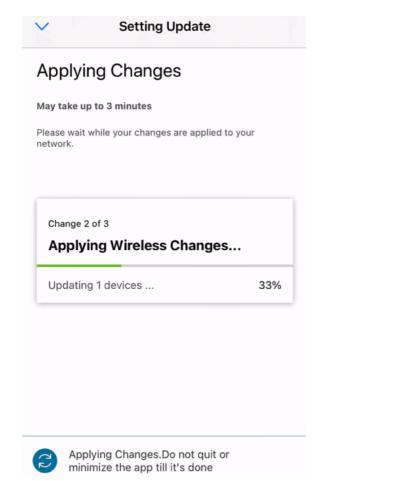

# Conclusion

That's it! You have successfully configured VLAN in your network using the Cisco Business Mobile app.

Looking for more articles on the Cisco Business Mobile application? Look no further! Click any of the tags below to be brought directly to that topic. Enjoy!

<u>Overview Troubleshooting Device Management Upgrade Firmware Reboot a Device Backup and Restore Debug Logs</u>